# **附件 2:云南民族大学继续教育学院弘成网络教学 管理平台学生端课程学习手册**

2022 年 6 月 28 日

## **1.1 登录**

位。

**1.1.1. 登录说明(推荐使用谷歌浏览器)**

✓ 在浏览器中输入网址

<http://ynnicj.sccchina.net/>或打开学院网站

(<http://cjy.ynni.edu.cn/>) 后, 在右侧网络教学 平台下单击"网络教学管理平台(新)"即可打开 新平台首页。

✓ 学生端用户名为:学号,密码:身份证号后 6

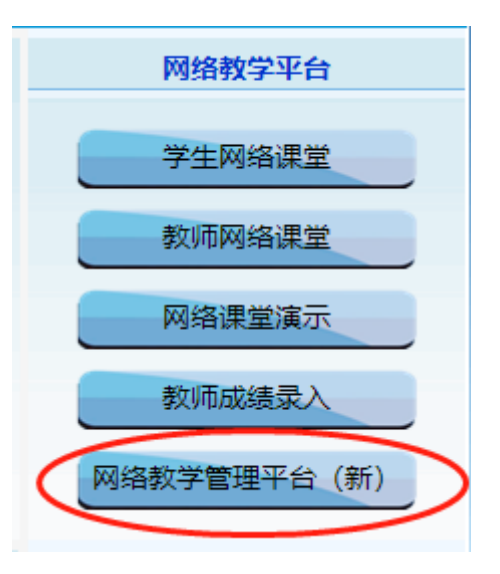

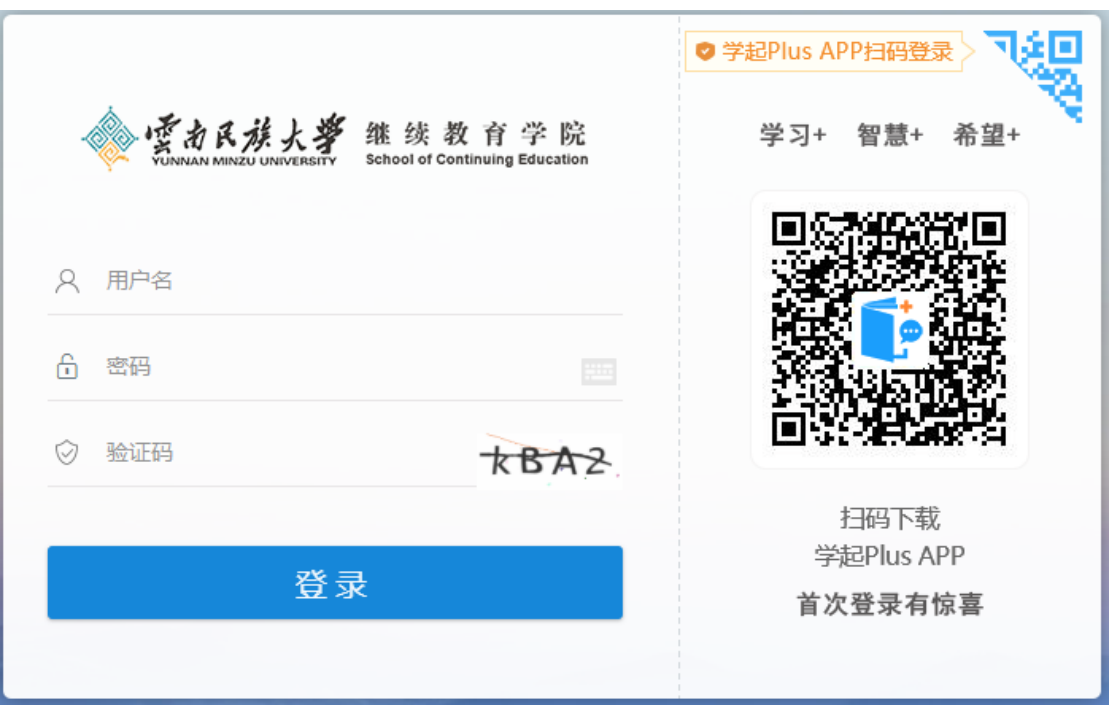

### **1.2.1 功能概述**

✓ 首页可查看课程学习状态,提供课程学习入口,方面学生登录平台后进行课程 学习

### **1.2.2 功能说明**

## **(1)首页功能介绍**

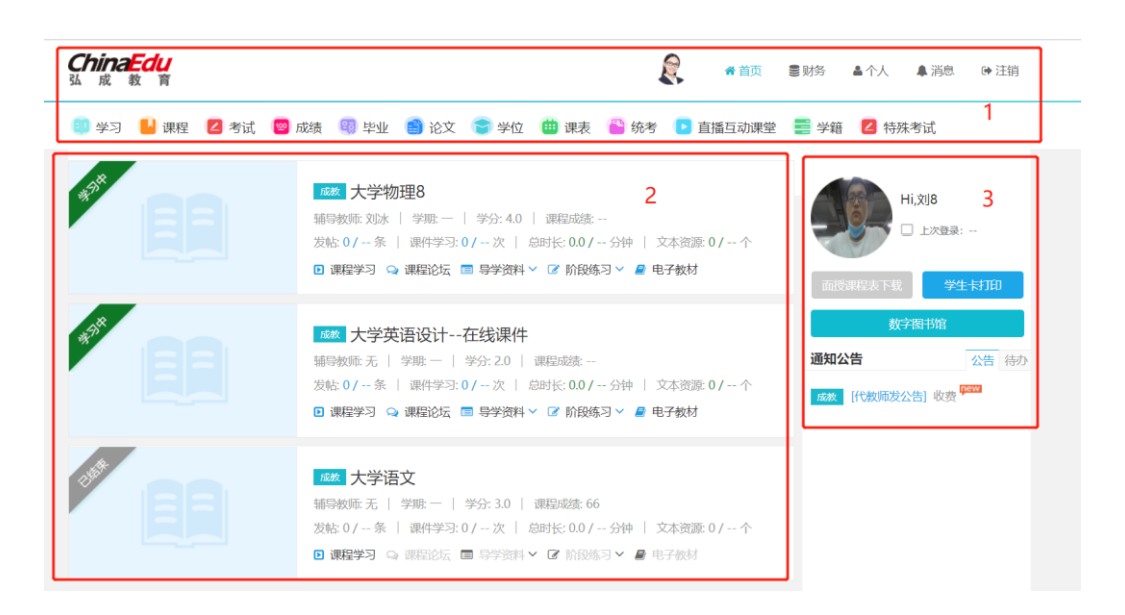

- ✓ 界面及操作说明
	- 1) 显示学生所有可操作的功能菜单,点击跳转到对应功能管理界面
	- 2) 课程范围:当前登录学生所有已开课课程;课程学习说明请详见章节 1.4.2
	- 3) 辅助功能区包括个人照片,上次登录记录,显示学生所有可操作的功能菜
		- 单,点击跳转到对应功能管理界面

## **1.2 学习**

### **1.3.1 功能说明**

✓ 学生可选择课程和课程学习类型进行课程学习活动

## **1.3.2 操作步骤**

### **(1)课程学习**

✓ 课程学习界面介绍

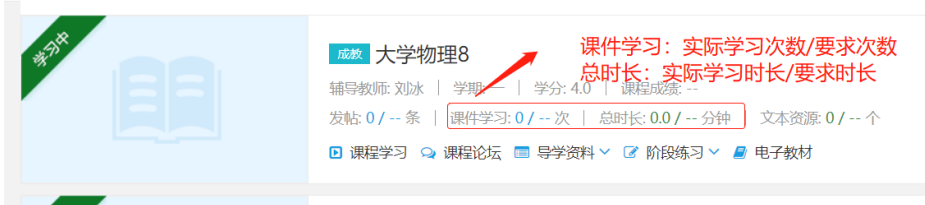

#### ✓ 界面及操作说明

- 1) 课程封面左上角显示课程状态,包括学习中与已结束
- 2) 点击课程封面或"课程学习"进入到课程学习功能界面,课件学习过程中 系统会记录看课时长与次数,同时也会展示该门课程要求的看课时长和次 数,以便于学生了解学习进度
- 3) 课程学习时间范围内"课程学习"可操作,否则置灰,课程学习时间由总 部人员设置
- 4) 课程学习内容由课程设计教师添加维护

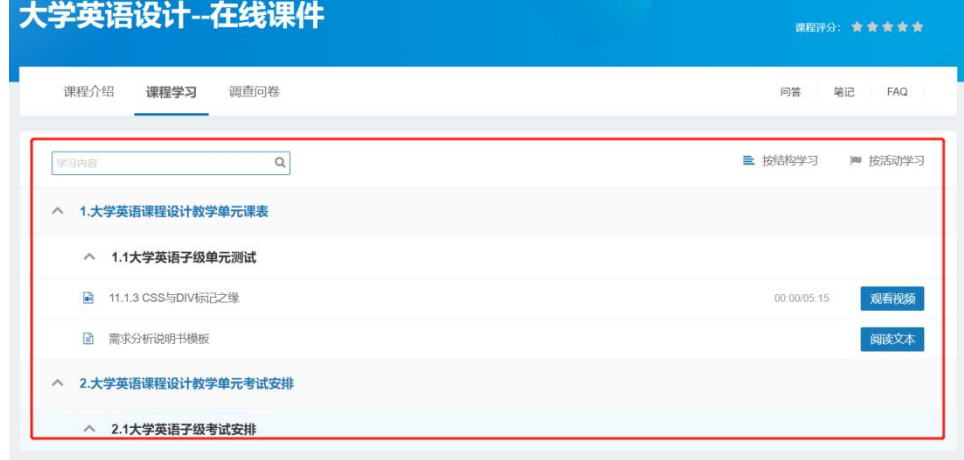

## **(2)导学资料**

#### ✓ 导学资料界面介绍

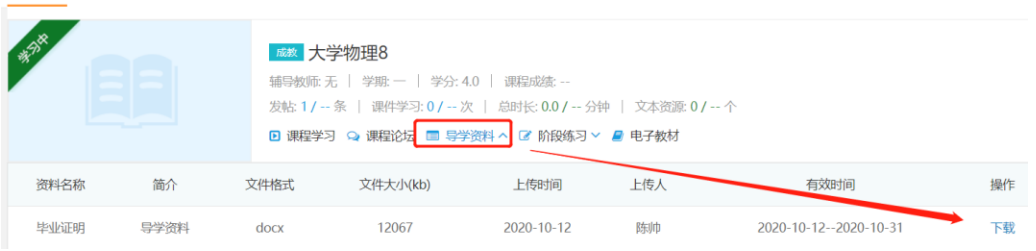

- ✓ 界面及操作说明
	- 1) 点击【导学资料】显示课程导学资料列表,并提供【下载】
	- 2) 课程导学资料由系统管理员和教学版本的辅导教师添加设置

## **(3)阶段练习**

#### ✓ 阶段练习界面介绍

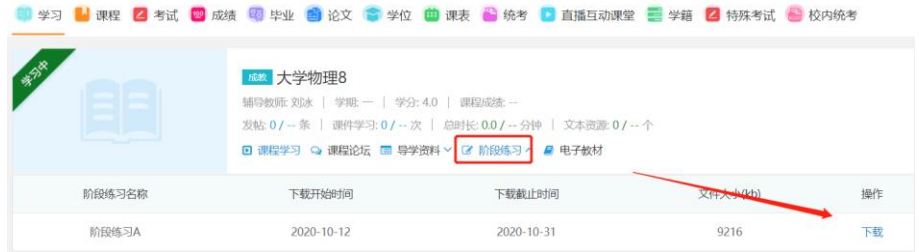

- ✓ 界面及操作说明
	- 1) 点击【阶段练习】显示课程阶段练习资料列表,并提供下载
	- 2) 课程阶段学习由系统管理员和教学版本的辅导教师添加设置

## **1.3 课程**

### **1.4.1 功能说明**

✓ 学生可查看课程学习情况,也可自主申请选开课、免修、重修课程

## **1.4.2 操作步骤**

## **(1)我的当前考核标准**

#### ✓ 当前考核标准管理界面

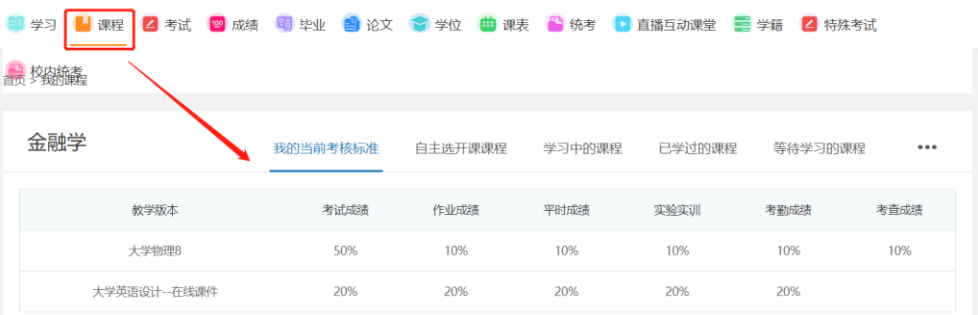

- ✓ 界面及操作说明
	- 1) 点击【课程】显示与课程相关的功能导航页面,默认显示【我的当前考核 标准】界面
	- 2) 显示数据范围:当前登录人学习中的课程的考核标准,考核标准为教学版 本各类型成绩占总成绩的权重比
	- 3) 课程考核标准由总部人员设置
	- 1) 内不可进行选开课

## **(2)学习中的课程**

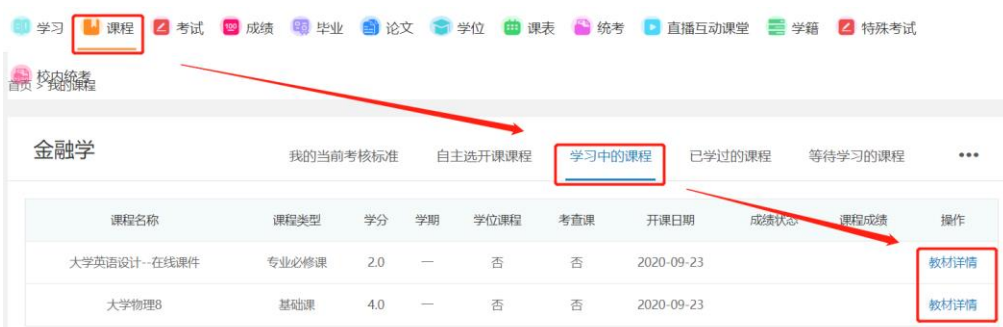

#### ✓ 学习中的课程管理界面

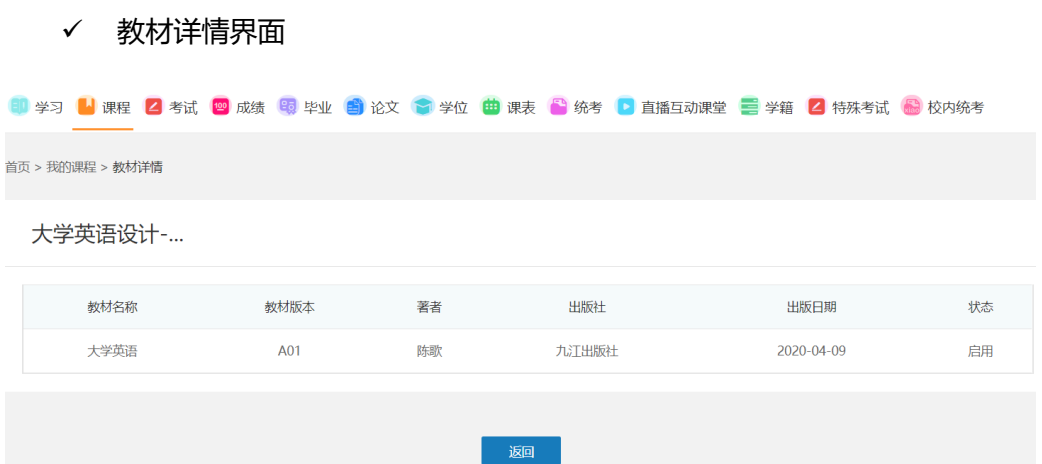

- ✓ 界面及操作说明
	- 1) 点击课程→学习中的课程,管理列表中显示所有课程学习状态为学习中的 课程,点击【教材详情】,查看课程教材信息
	- 2) 课程教材信息由系统管理员维护

## **(3)已学过的课程**

#### ✓ 已学过课程管理界面

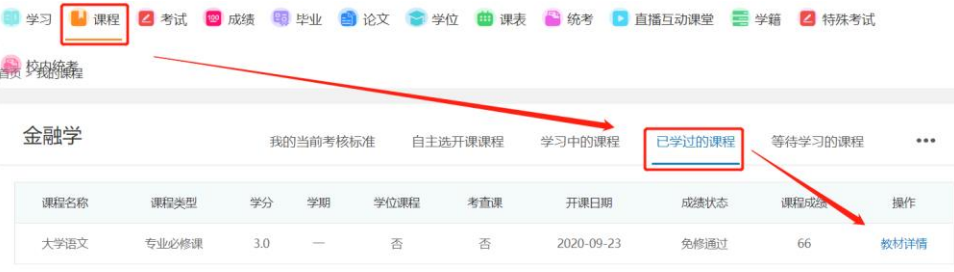

- ✓ 界面及操作说明
	- 1) 点击课程→已学过的课程,管理列表中显示获得课程成绩,学习结束的课

程,点击【教材详情】,查看课程教材信息

2) 课程教材信息由系统管理员维护

## **(4)等待学习的课程**

✓ 等待学习课程管理界面

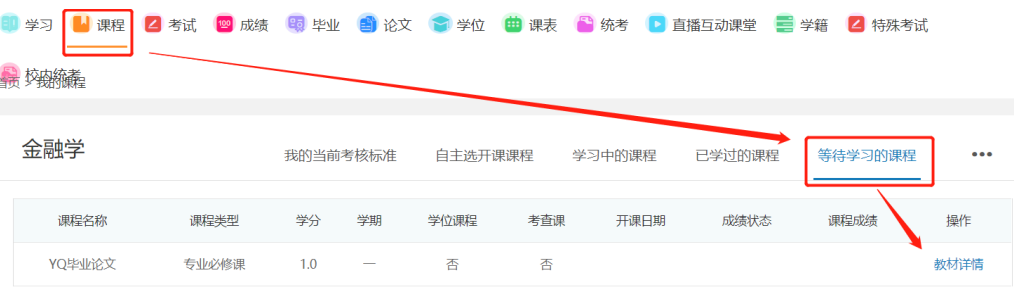

- ✓ 界面及操作说明
	- 1) 点击课程→学习中的课程, 管理列表中显示未开课的课程, 点击【教材详
		- 情】,查看课程教材信息
	- 2) 课程教材信息由系统管理维护,等待中的课程可联系系统管理员代开

## **(5)免修**

#### ✓ 免修管理界面

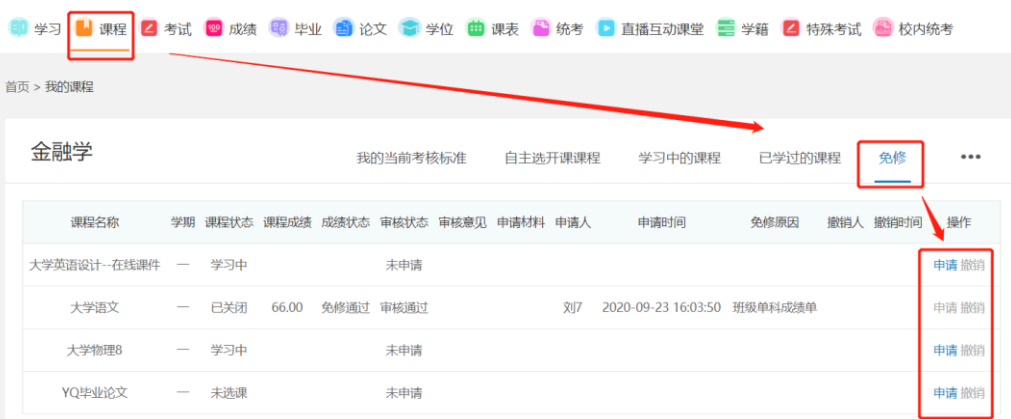

✓ 免修申请界面

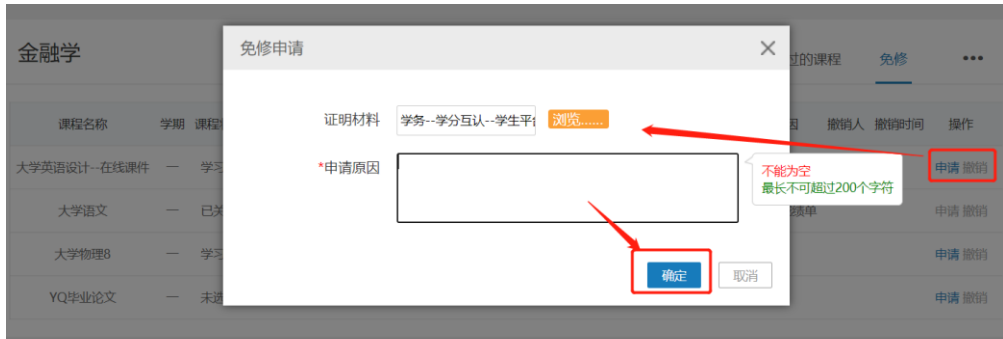

#### ✓ 免修申请界面

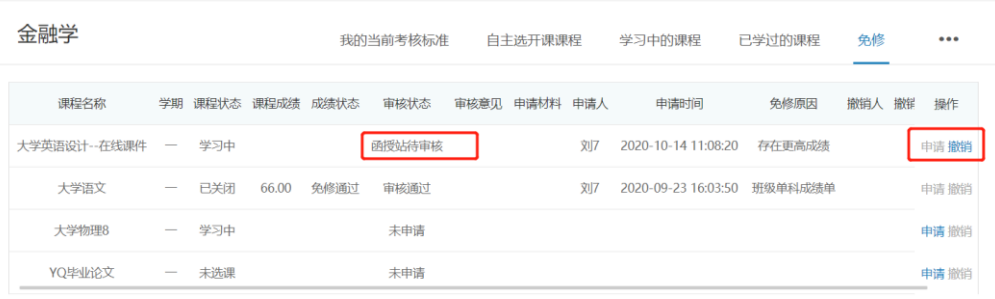

#### ✓ 不在免修时间范围内免修申请或撤销提示界面

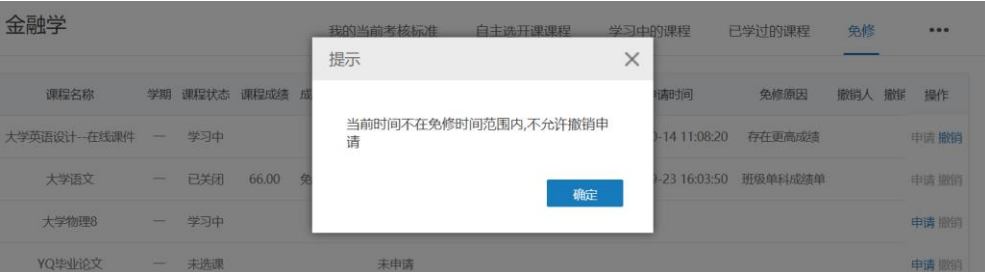

- ✓ 界面及操作说明
	- 1) 点击课程→免修,管理列表中显示所有已开课课程免修信息
	- 2) 课程状态为"已关闭"的课程无法申请免修,"学习中""未选课"状态的 课程可申请免修
	- 3) 点击【申请】,上传免修证明材料,录入免修申请原因后,点击【确定】, 发起免修申请,审核状态为函授站待审核
	- 4) 审核状态为函授站待审核的数据,点击【撤销】可撤销申请,记录撤销人 与撤销时间,撤销完成后可重新发起申请
- 5) 系统管理员可设置免修时间范围,不在免修申请时间范围,发起免修申请 或撤销时会提示
- 6) 审核通过的数据不能操作申请与撤销

## **(6)重修**

✓ 重修管理界面

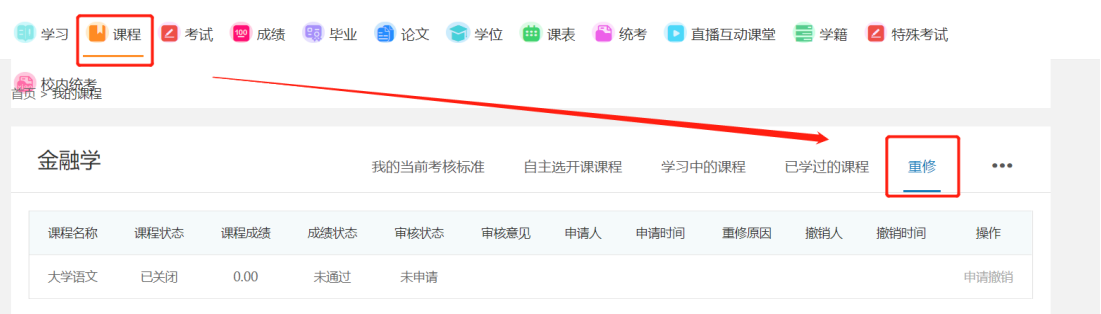

- ✓ 界面及操作说明
	- 1) 点击课程→重修,管理列表中显示所有已关课,成绩状态为未通过和通过 的课程,免修通过的课程不可申请重修
	- 2) 重修申请与撤销操作时间,受系统管理员设置的重修时间范围限制

## **1.4 考试**

### **1.5.1 功能说明**

✓ 此功能提供学生查看考试相关安排信息,办理考试相关的业务

### **1.5.2 操作步骤**

### **(1)考试日程表**

✓ 考试日程表管理界面

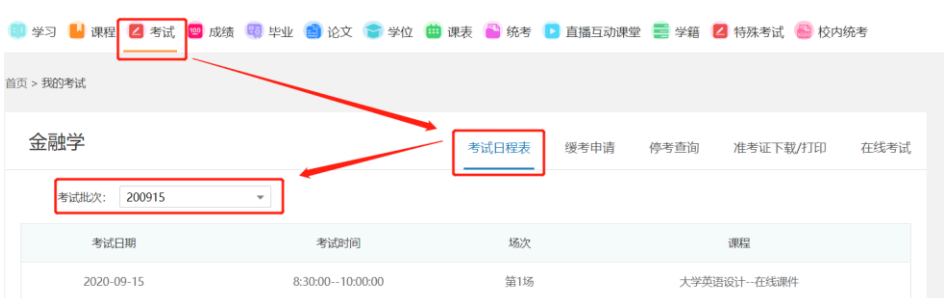

- ✓ 界面及操作说明
	- 1) 点击【考试】,默认显示【考试日程表】管理界面,选择考试批次,列表 显示批次下学生已预约的考试信息
	- 2) 学生考试日程表由系统管理员安排生成

## **(2)缓考申请**

✓ 缓考申请管理界面

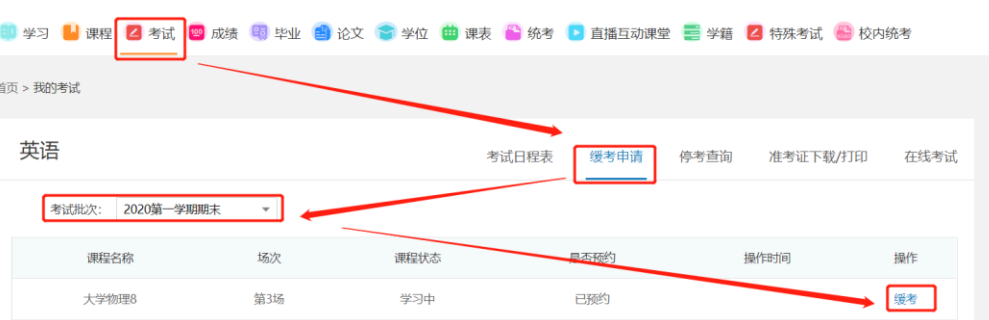

- ✓ 界面及操作说明
	- 1) 点击考试→缓考申请→选择考试批次,列表显示考试批次下所有已预约信 息
	- 2) 点击【缓考】,发起缓考申请,系统管理员审核通过前可【取消缓考】
	- 3) 已预约考试的教学版本,已录入考试成绩,不显示缓考操作
	- 4) 缓考申请时间范围外,不显示缓考操作

## **(3)停考查询**

#### ✓ 停考查询界面

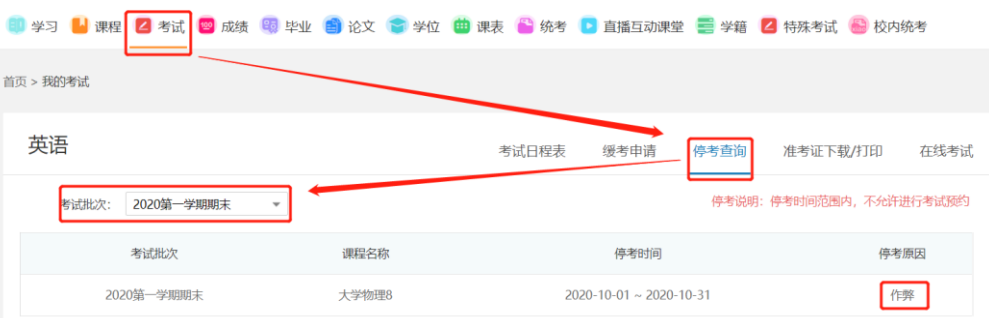

- ✓ 界面及操作说明
	- 1) 点击考试→停考查询→选择考试批次,列表显示考试批次下所有停考课程 信息
	- 2) 停考时间范围内,不允许进行考试预约

## **(4)准考证下载/打印**

✓ 准考证下载/打印功能界面

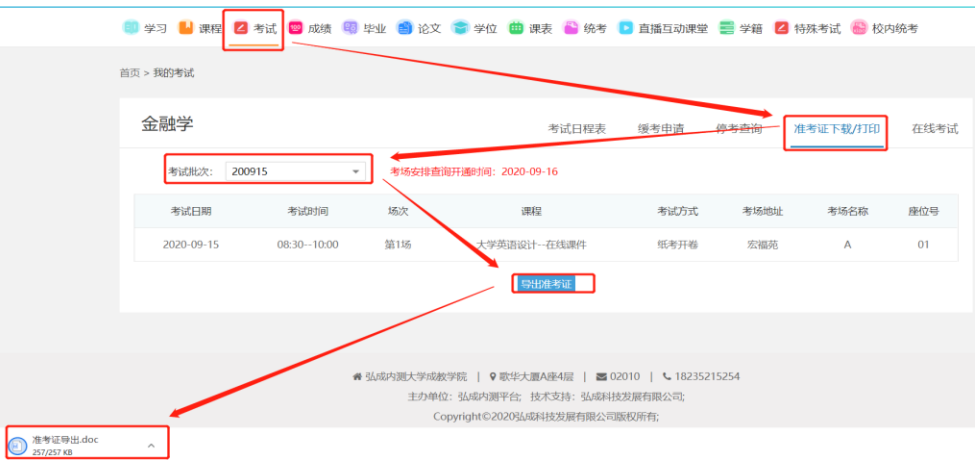

- ✓ 界面及操作说明
	- 1) 点击考试→准考证下载/打印→选择考试批次,红字提示显示考试批次考

场安排查询开通时间

2) 考场安排查询开通时间后,列表显示批次下考试考场安排信息,并提供【导

出准考证】操作

3) 点击【导出准考证】下载学生准考证

### **(5)在线考试**

✓ 在线考试界面

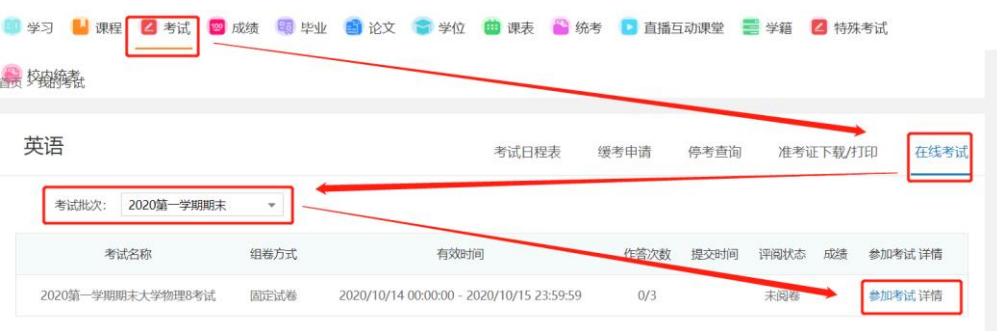

✓ 参加考试弹出提示界面

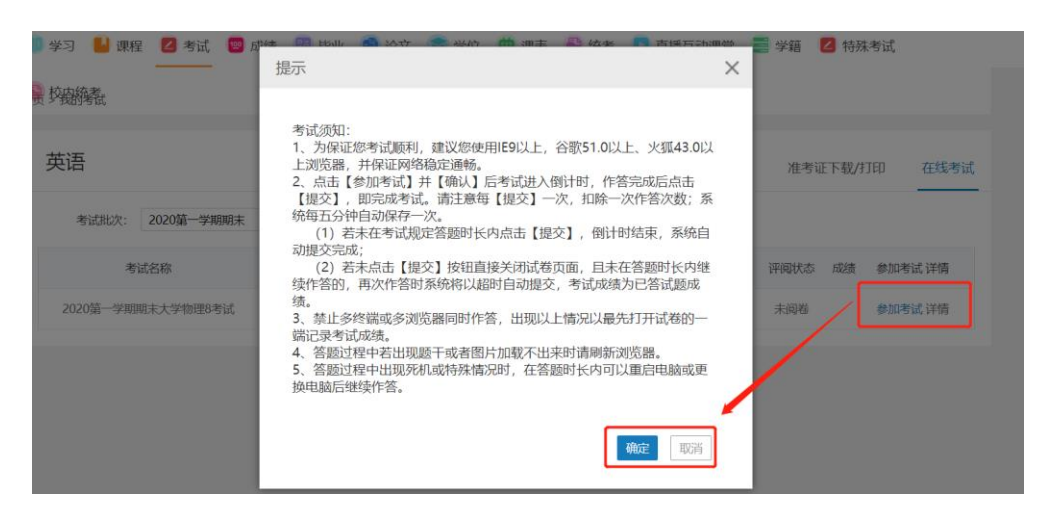

✓ 在线考试人脸识别

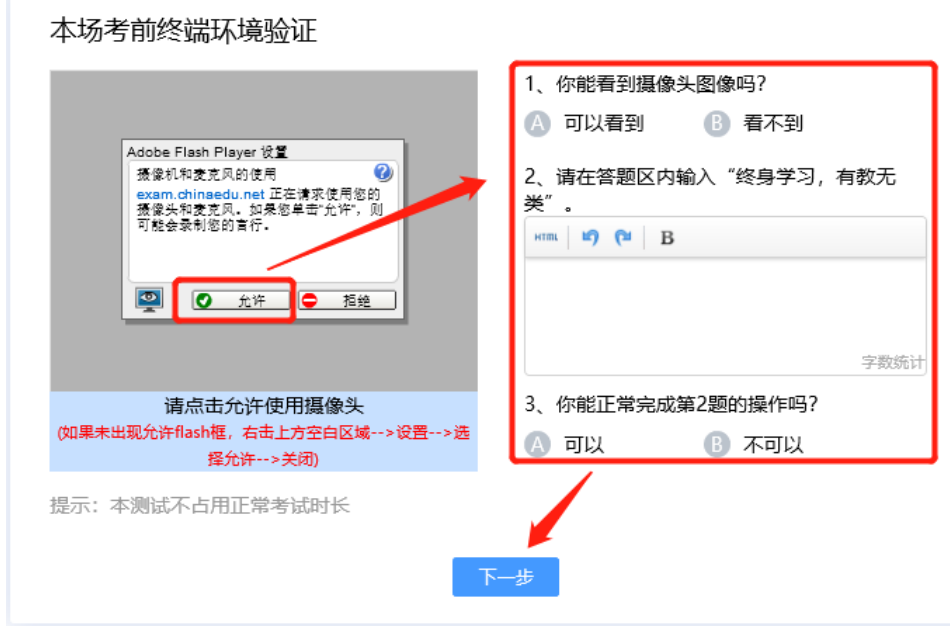

## **1.5 成绩**

## **1.6.1 功能概述**

✓ 学生可查看学习中、已学过和无效课程,对考试成绩存在质疑的可在规定时间 内可以向所在的站点提交查分申请,站点老师进行查询后给与确认和答复

## **1.6.2 功能说明**

## **(1)学习中的课程**

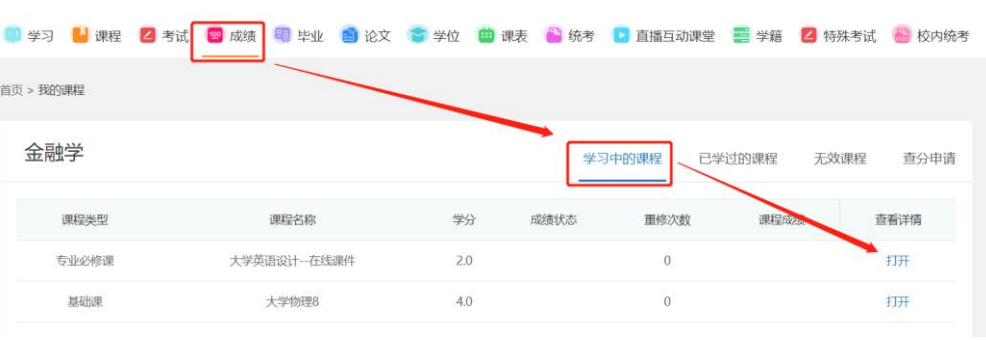

#### ✓ 学习中的课程功能界面

✓ 课程历史成绩明细界面

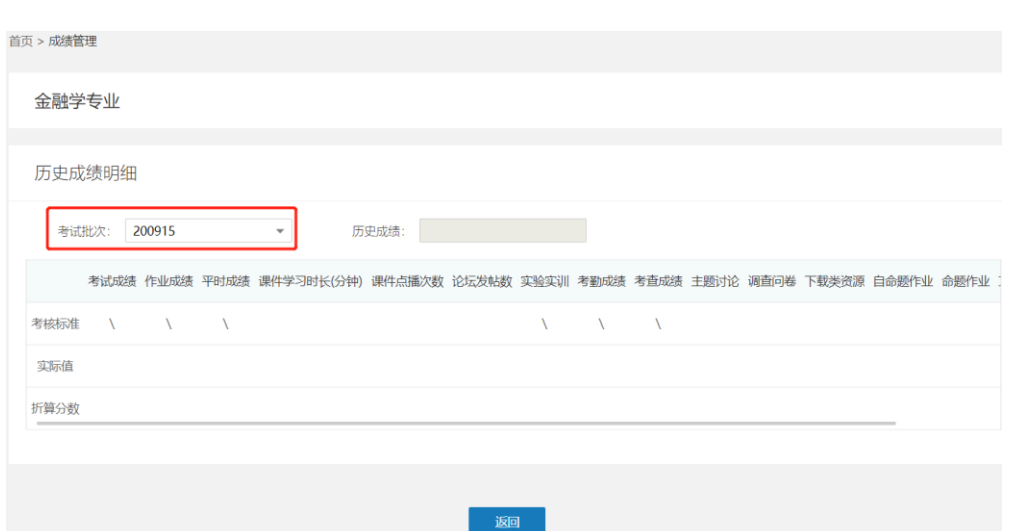

- ✓ 界面及操作说明
	- 1) 点击成绩→学习中的课程→列表显示课程状态为学习中的课程
	- 2) 点击【打开】查看课程历史成绩明细,切换考试批次,自动显示批次下该

门课程的历史成绩

3) 考试批次可选范围:课程已预约考试的批次和免修

## **(2)已学过的课程**

✓ 已学过的课程界面

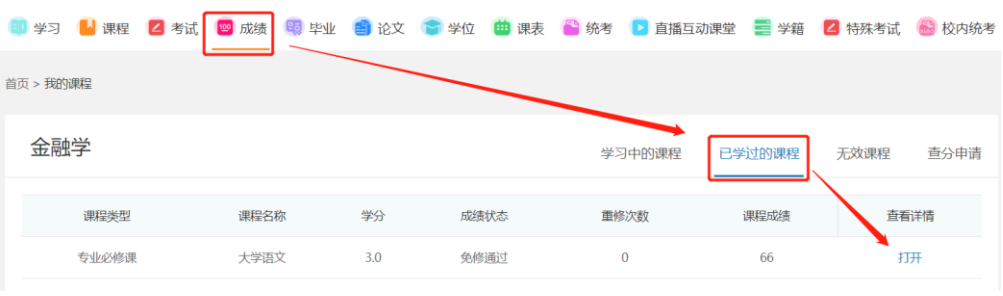

✓ 已学过的课程界面

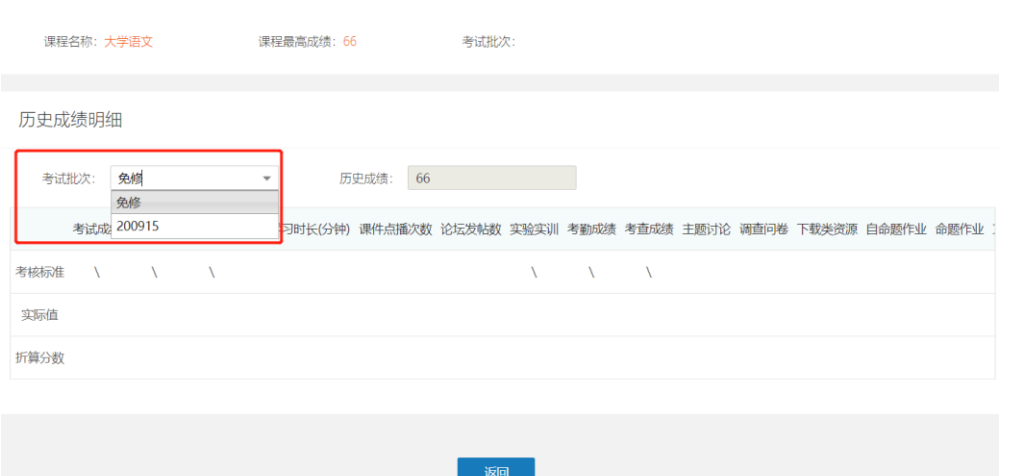

- ✓ 界面及操作说明
	- 1) 点击成绩→已学过的课程→列表显示课程状态为学习结束的课程
	- 2) 点击【打开】查看课程历史成绩明细,切换考试批次,自动显示批次下该

门课程的历史成绩

3) 考试批次可选范围: 课程已预约考试的批次和免修

### **(3)无效课程**

#### ✓ 无效课程界面

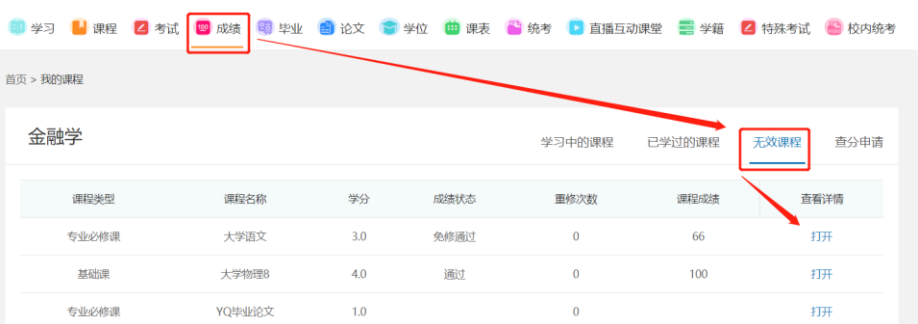

- ✓ 界面及操作说明
	- 1) 点击成绩→无效课程→列表显示学生无效课程
	- 2) 无效课程定义:学生学籍异动后,旧教学计划中的课程在新教学计划中不

存在,则课程设置为无效课程

- 3) 点击【打开】课程历史成绩明细,切换考试批次,自动显示批次下该门课 程的历史成绩
- 4) 考试批次可选范围: 课程已预约考试的批次和免修